<span id="page-0-0"></span>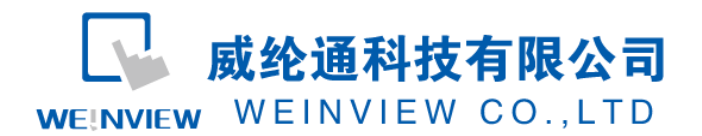

# C08.与施耐德 ATV2 变频器通讯范例

## 目录

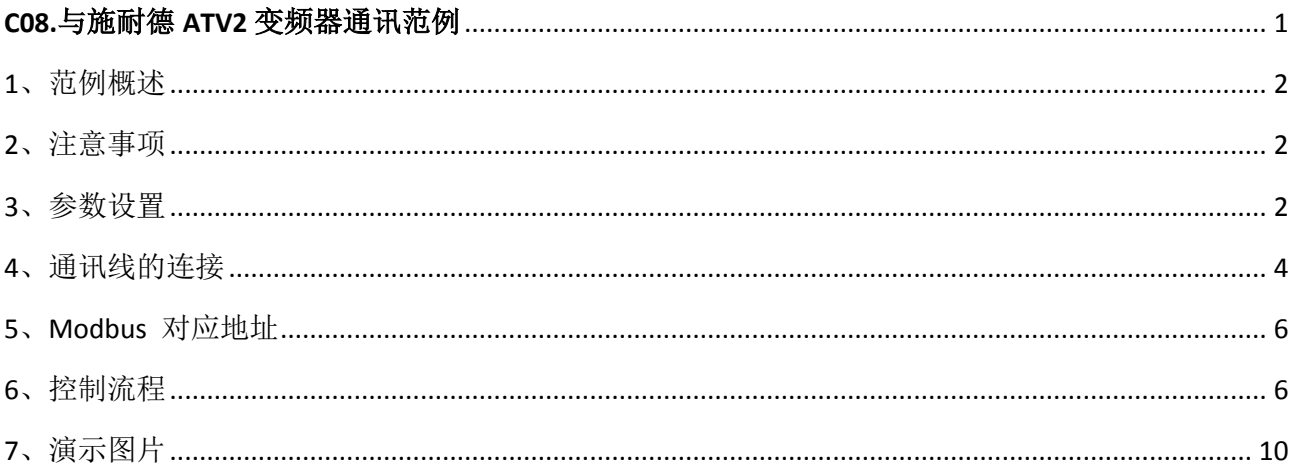

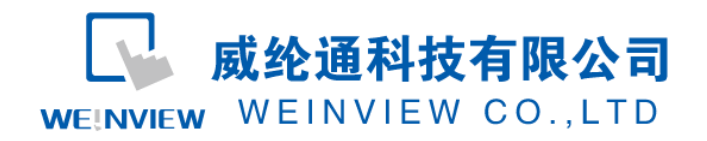

## <span id="page-1-0"></span>**1**、范例概述

此范例将向大家介绍如何应用 Weinview HMI 的 Modbus RTU 协议对施耐德 ATV2 变频器进 行通讯控制。使大家更加熟练的掌握和灵活的应用 Weinview HMI 的 Modbus RTU 通讯协议功 能。

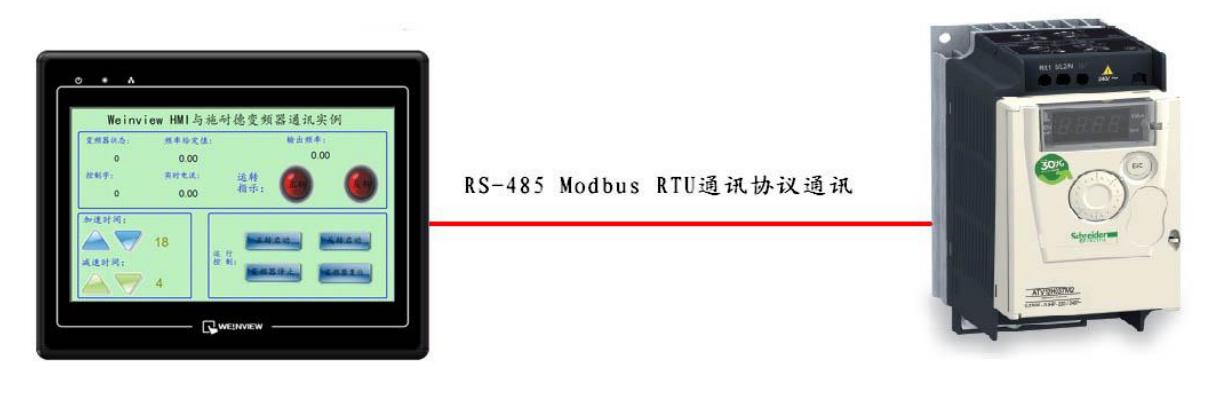

通讯连接示意图

## <span id="page-1-1"></span>**2**、注意事项

- (1)通讯线的制作;
- (2)Weinview HMI 和施耐德 ATV2 变频器的通讯参数设置;
- (3)施耐德变频器的通讯控制流程;
- (4) 如何应用宏指令实现对 ATV2 的通讯控制;

### <span id="page-1-2"></span>**3**、参数设置

(1)变频器通讯参数的设置 A、设置变频器通讯协议

#### www.weinview.cn

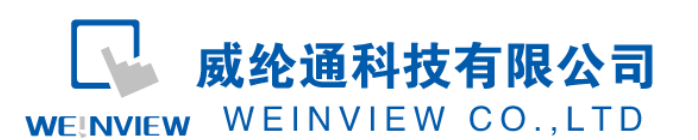

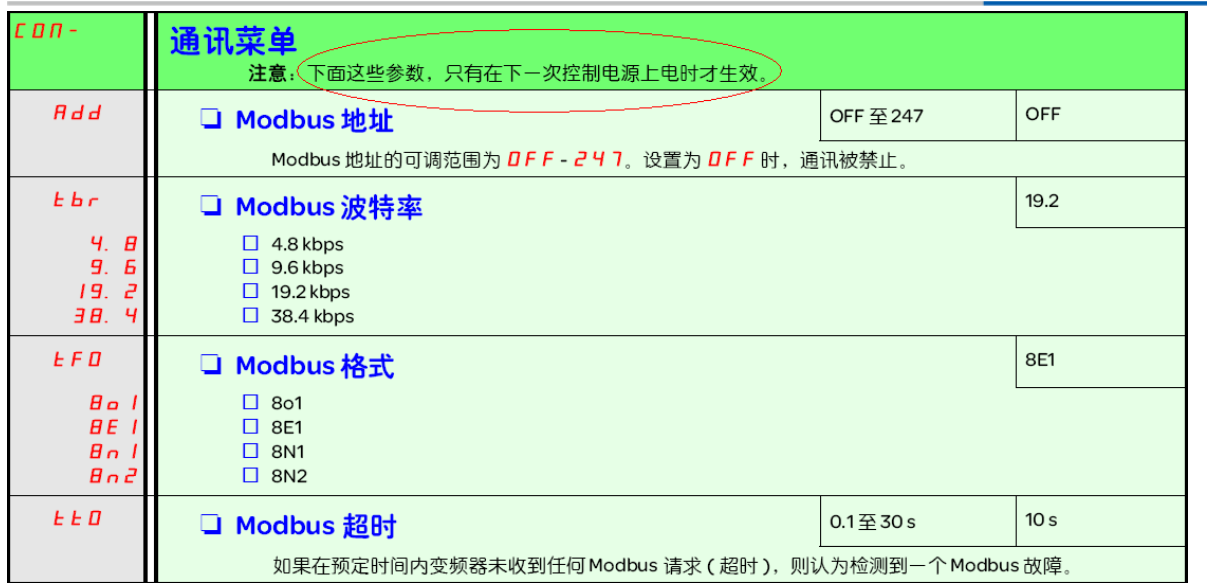

注意:变频器通讯参数的设置需与屏的通讯参数一致(这里 Modbus 地址设置为 2,波特率、格式、

超时就采用变频器默认设置,参数设置好后必须先断电再重新给变频器上电才能生效。),否则将无法通讯。 B、频率来源设置

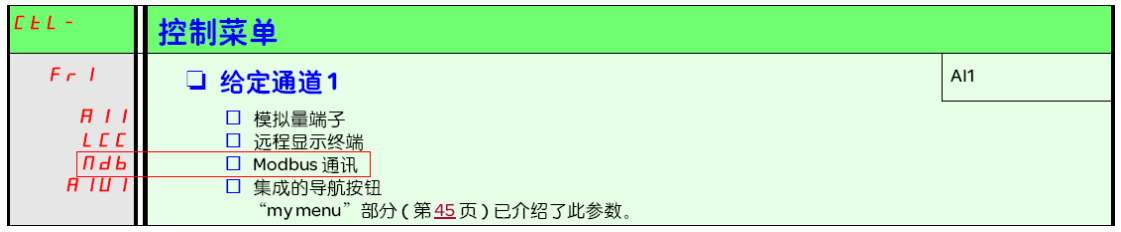

注意: 给定通道是设置变频器频率的来源,这里我们选择 Modbus 通讯,说明变频器频率是由

Weinview HMI 设定通过 Modbus 通讯写给变频器。

C、命令来源设置

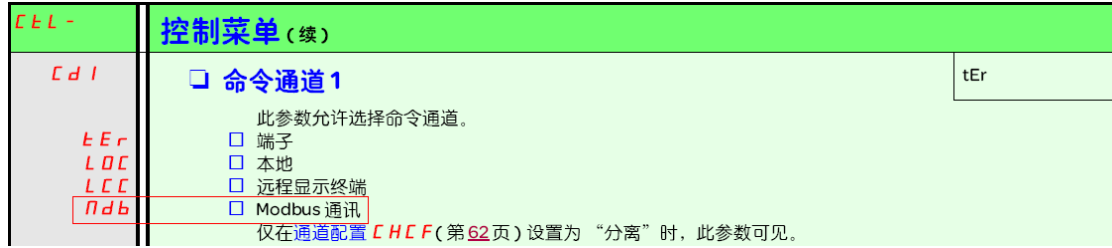

注意:命令通道是设置启动、停止、故障复位、反转等控制命令的来源,这里我们选择 Modbus 通讯,

说明变频器控制命令的是由 Weinview HMI 设定通过 Modbus 通讯写给变频器。

(2) EB8000 软件,PLC 设备属性通讯参数设置

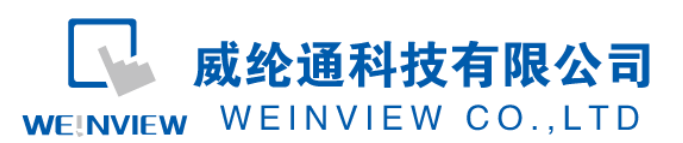

www.weinview.cn

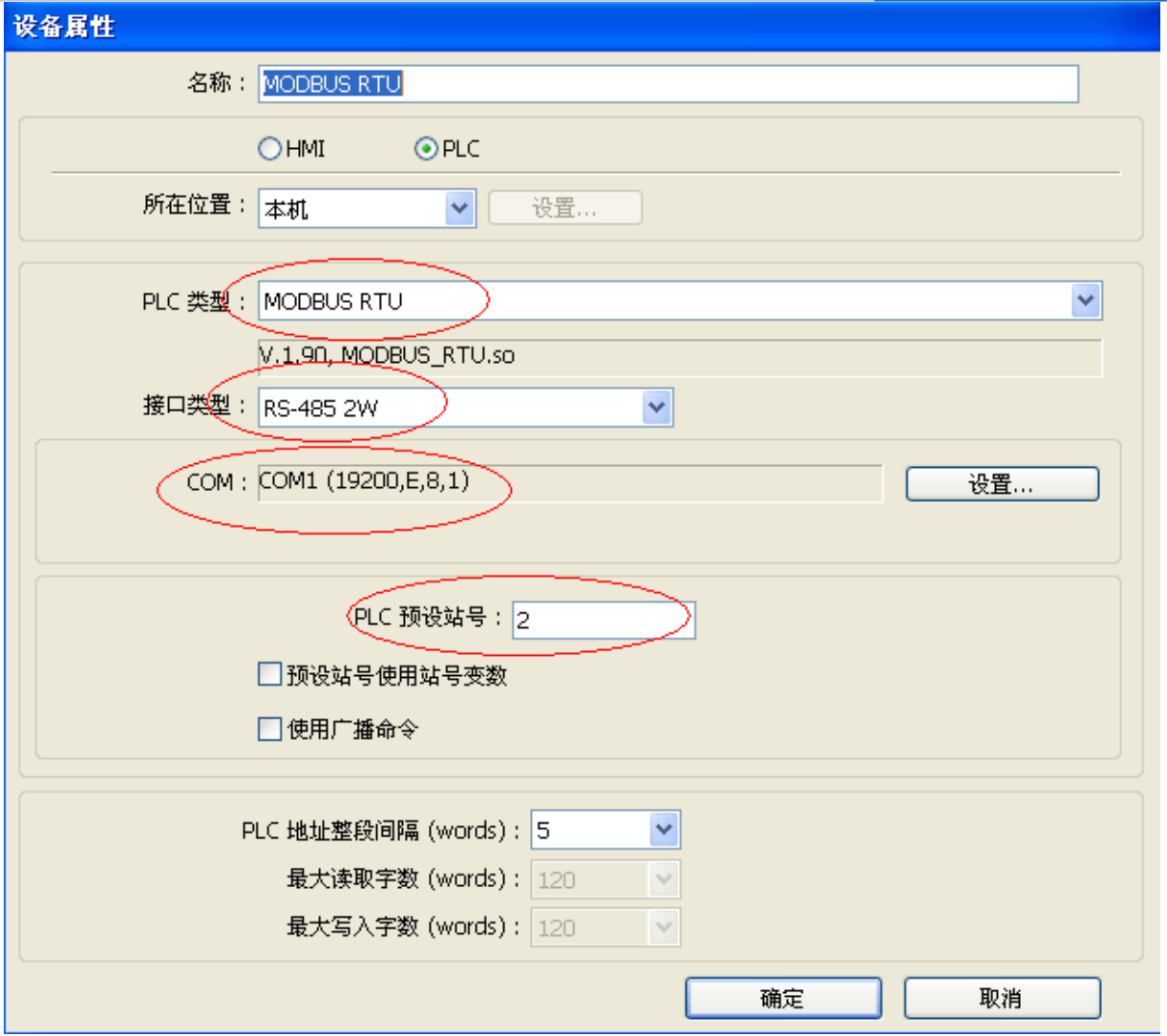

注意:Weinview HMI 的通讯参数设置必须与变频器上的设置一致,否则无法通讯。

## <span id="page-3-0"></span>**4**、通讯线的连接

 注意:Weinview HMI 和施耐德变频器的 Modbus RTU 协议电气连接是通过 RS—485 电气接口连接的。 施耐德 ATV2 RJ45

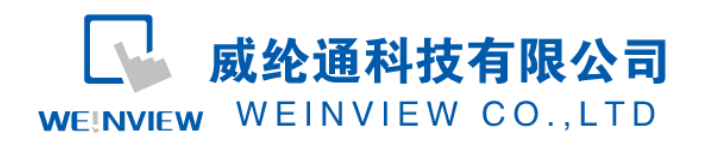

#### **Connection to RS485 bus**

#### **Connection to ATV12**

Connection accessories should be ordered separately (please consult our catalogues).

Connect the RJ45 cable connector to the ATV12 connector.

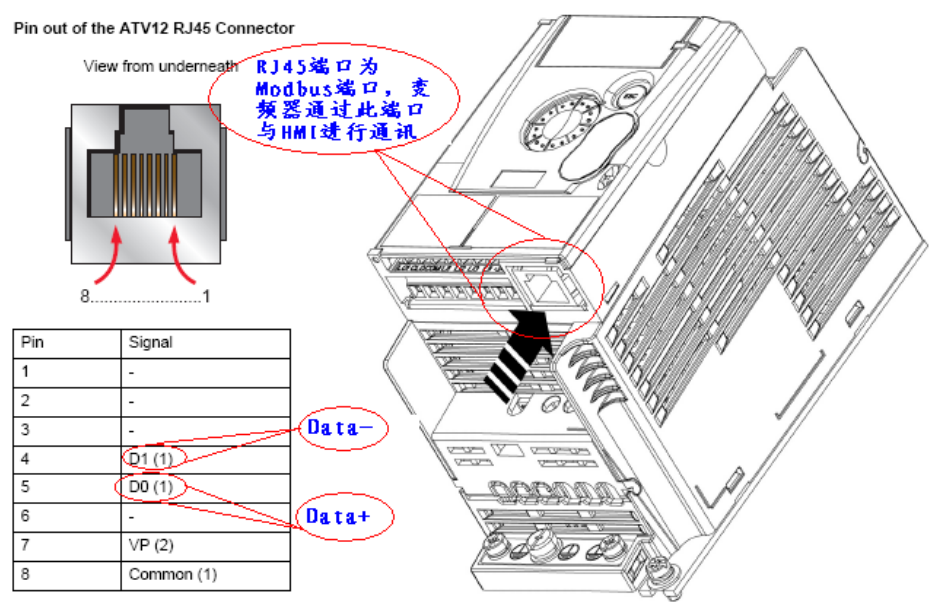

通讯线接法

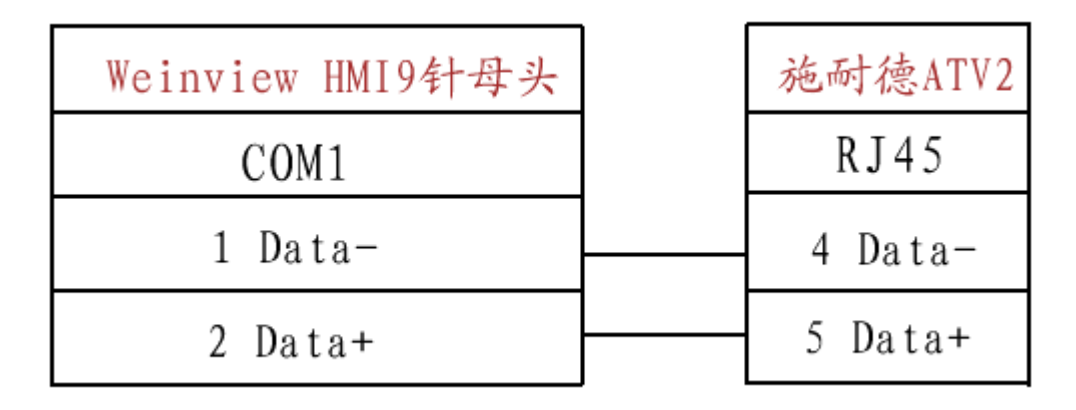

威纶通科技有限公司 **WEINVIEW CO., LTD WE!NVIEW** 

### <span id="page-5-0"></span>**5**、**Modbus** 对应地址

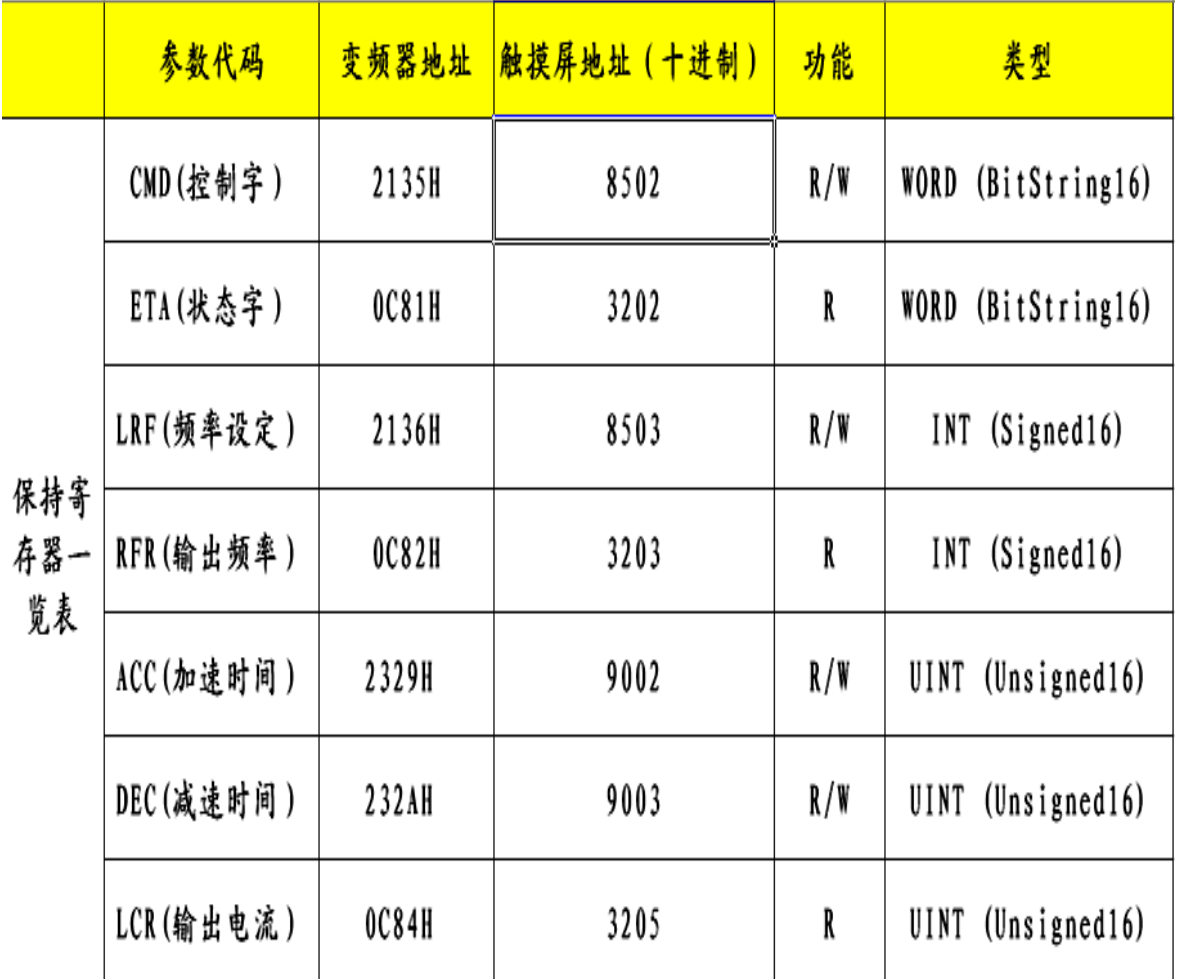

 注意:变频器物理地址为十六进制,对应到触摸屏所需要设置的地址是十进制,那他们是这样一 一对应的,先将变频器物理地址十六进制数转换成十进制值,再将此十进制值加一所得到的值就是对应到 触摸屏所需要设置的地址。例如, CMD 地址为 2135H, 转换成十进制值是 8501, 那 8501 加 1 后所得到的 值 8502 就是对应到触摸屏所需要设置的地址。

## <span id="page-5-1"></span>**6**、控制流程

 根据变频器的控制流程图,施耐德变频器虽支持 Modbus RTU 协议通信,但控制流程发送 的代码不符合标准的 Modbus RTU 协议。用 HMI 宏指令来实现对变频器的启动、停止、正反转

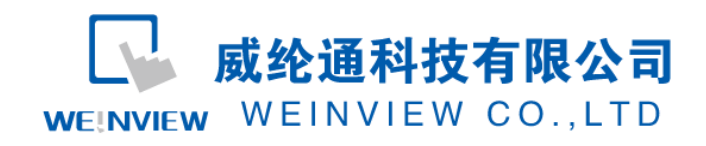

#### 等。

(1) 控制流程图

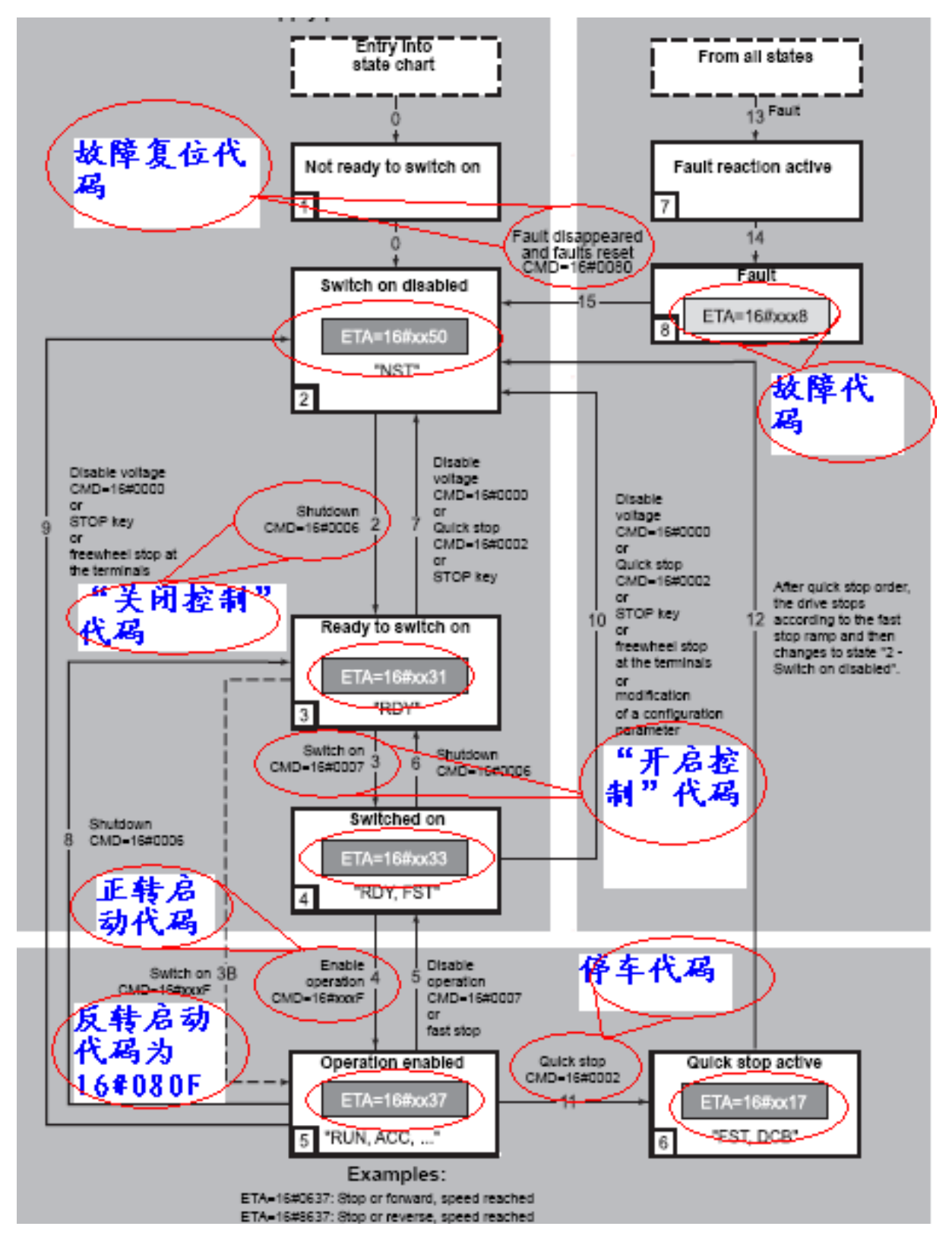

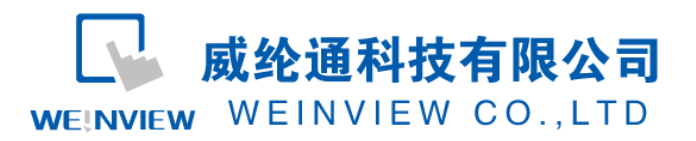

```
(2)正转控制指令macro command main()
 short a, b=6, c=2, d=7, e=15, time=20, y=0, z=128, f=0
 bool s
 char x
 GetData(a, "MODBUS RTU", 4x, 3202, 1)
 LOBYTE(a, x)\boxminus if x <> 0x37 then
 SetData(f, "MODBUS RTU", 4x, 8503, 1)
\frac{1}{2} for y=0 to 5
 GetData(a, "MODBUS RTU" 4x 3202 1)
 LOBYTE(a, x)\overline{p} if x==0x50 then
 SetData(b, "MODBUS RTU" 4x, 8502, 1)
 else
 SetData(c, "MODBUS RTU", 4x, 8502, 1)
 end if
 GetData(a, "MODBUS RTU" 4x 3202, 1)
 LOBYTE(a, x)\oplus if x==0x31 then
 SetData(d, "MODBUS RTU", 4x, 8502, 1)
 else
 SetData(c, "MODBUS RTU" 4x 8502, 1)
 end if
 GetData(a, "MODBUS RTU", 4x, 3202, 1)
 GetData(a, "MODBUS RTU", 4x, 3202, 1)
 LOBYTE(a, x)\overline{p} if x==0x33 then
 SetDatale, "MODBUS RTU" 4x 8502, 1)
 else
 SetData(c, "MODBUS RTU" 4x, 8502, 1)
 end if
 GetData(a, "MODBUS RTU", 4x, 3202, 1)
 LOBYTE(a, x)\overline{p} if x==0x37 then
  y=5c=1SetData(c, "Local HMI", LB, 0 1)
 else
 v = v + 1SetData(z, "MODBUS RTU" 4x, 8502, 1)
 end if
 next
 end if
 end macro command
```
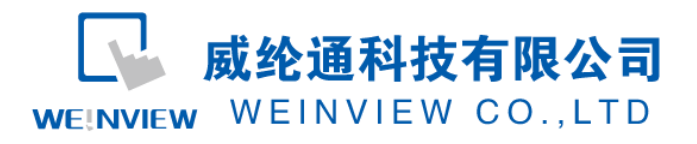

```
(3)反转控制指令
  macro command main()
  short a, b=6, c=2, d=7, e=0x080f, time=20, y=0, z=128, f=0
  char x
  bool k
  GetData(a, "MODBUS RTU", 4x, 3202, 1)
  LOBYTE(a, x)\boxminus if x <> 0x37 then
  SetData(f, "MODBUS RTU", 4x, 8503, 1)
\overline{p} for y=0 to 5
  GetData(a, "MODBUS RTU", 4x, 3202, 1)
  LOBYTE(a, x)\oplus if x==0x50 then
  SetData(b, "MODBUS RTU", 4x, 8502, 1)
  else
 SetData(c, "MODBUS RTU", 4x, 8502, 1)
 end if
  GetData(a, "MODBUS RTU", 4x, 3202, 1)
  LOBYTE(a, x)\oplus if x==0x31 then
  SetData(d, "MODBUS RTU", 4x, 8502, 1)
  else
 SetData(c. "MODBUS RTU" 4x 8502, 1)
 end if
  GetData(a, "MODBUS RTU", 4x, 3202, 1)
  GetData(a, "MODBUS RTU" 4x, 3202, 1)
 LOBYTE(a, x)\overline{p} if x==0x33 then
  SetData(e, "MODBUS RTU", 4x, 8502, 1)
  else
  SetData(c, "MODBUS RTU", 4x, 8502, 1)
  end if
  GetData(a, "MODBUS RTU" 4x 3202, 1)
 LOBYTE(a, x)\overline{\text{d}} if x==0x37 then
  v=5k = 1SetData(k, "Local HMI", LB, 1, 1)
  else
  y=y+1SetData(z, "MODBUS RTU", 4x, 8502, 1)
  end if
  next
L end if
```
end macro command

注意:施耐德变频器不同于其他变频器,需按照他的控制顺序来写宏指令。中间只有发出相应的 CMD

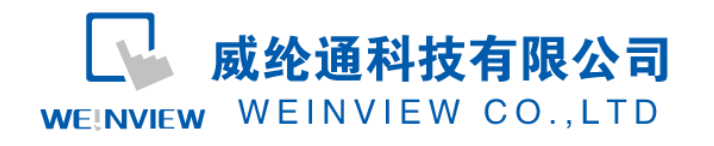

<span id="page-9-0"></span>控制代码然后返回相应的 ETA 状态代码才能驱动变频器,不然变频器将无法启动。

## **7**、演示图片

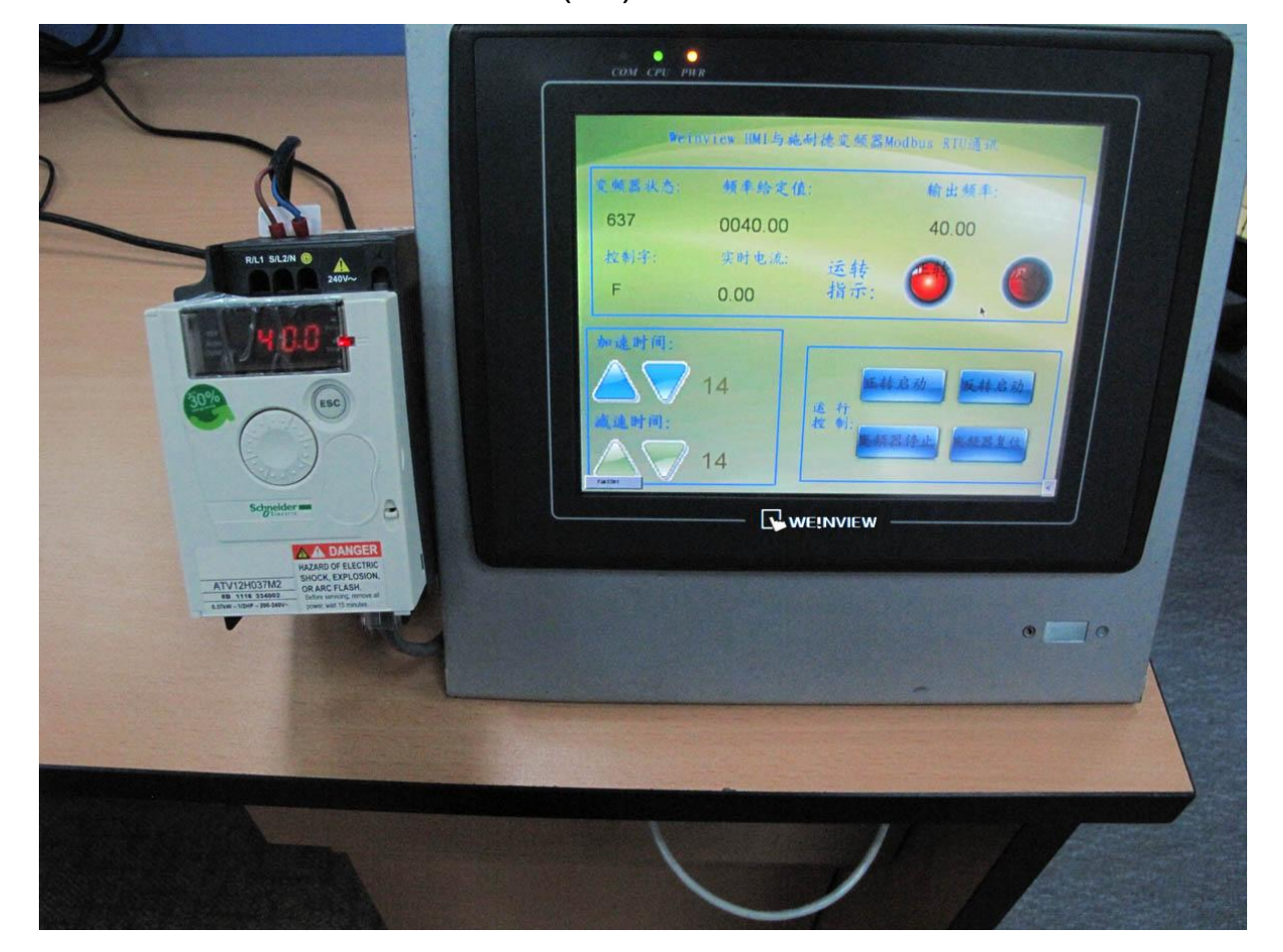

(1)正 转

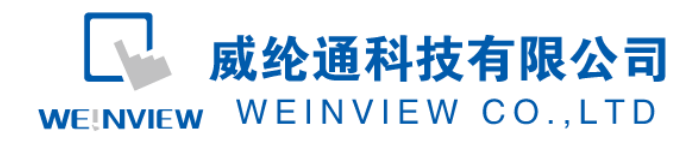

(2)反 转

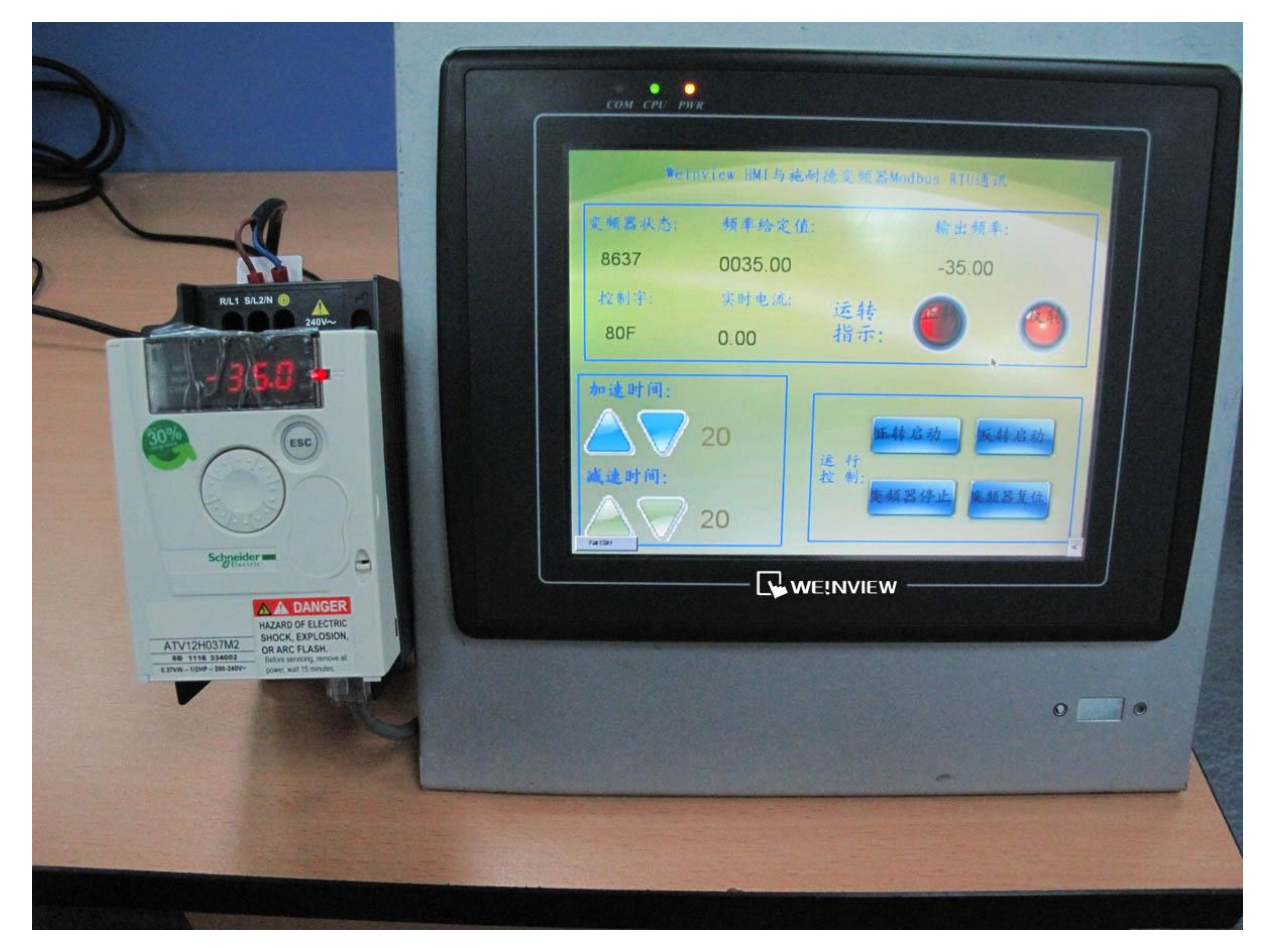

注释: 本例 Project 编辑软件: EB8000V4.43 版本<多语言版>, 请用 V4.43 或更高版本打开。